# **Quick start guide**

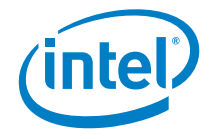

# **Intel® Arria® 10 GX Signal Integrity Development Kit**

# A Complete Development Platform for Prototyping

### **Introduction**

The Intel® Arria® 10 GX Signal Integrity Development Kit helps you thoroughly evaluate the signal integrity of Intel Arria 10 GX transceivers. With this kit, you can:

- Evaluate Intel Arria 10 GX FPGA transceiver performance
- Generate and check pseudorandom binary sequence (PRBS) patterns via an easy-to-use GUI
- • Dynamically change differential output voltage (VOD), pre-emphasis, and equalization settings to optimize transceiver performance for your channel
- Perform jitter analysis
- Verify physical medium attachment (PMA) compliance to PCI Express\* (PCIe\*), Gbps Ethernet (GbE), XAUI, CEI-6G, Serial RapidIO\*, highdefinition serial digital interface (HD-SDI), and other major standards

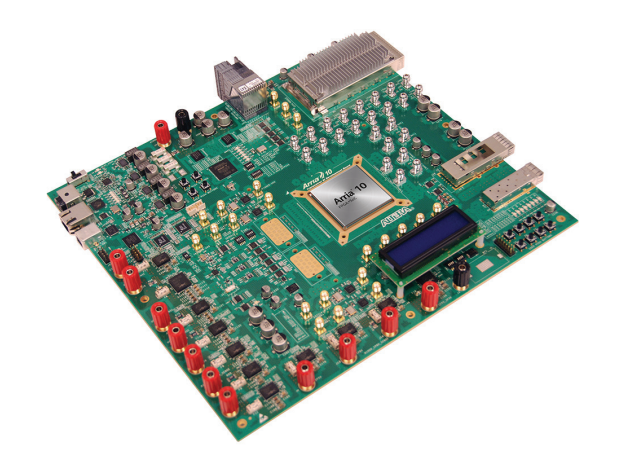

# **What's in the Box**

- Transceiver Signal Integrity Development Board,
	- Intel Arria 10 GX FPGA (10AX115S2F45I1SG)
	- Six full-duplex transceiver channels with 2.4 mm SMA connectors
	- Four full-duplex transceiver channels to Amphenol Xcede+\* backplane connector
	- Four full-duplex transceiver channels to CFP2 optical interface
	- Four full duplex transceiver channel to QSFP+ optical interface
	- Single transceiver channel to SFP+ optical interface
	- Ten full-duplex transceiver channels to Samtec Bullseye high-density connector
	- $-$  LCD
	- Ethernet PHY
- AC adapter power supply
- USB ll type A to B cable
- Ethernet cable
- Documentation

You can download the kit installer directly from

[www.intel.com/content/www/us/en/programmable/products/boards\\_and\\_kits/dev-kits/altera/](http://www.intel.com/content/www/us/en/programmable/products/boards_and_kits/dev-kits/altera/kit-a10-gx-si.html) [kit-a10-gx-si.html](http://www.intel.com/content/www/us/en/programmable/products/boards_and_kits/dev-kits/altera/kit-a10-gx-si.html)

# **Using the Board Update Portal**

The Board Update Portal design example in this kit facilitates easy development kit software and board flash memory updates, allowing you to:

- Access useful information on [www.intel.com/content/](http://www.intel.com/content/www/us/en/products/programmable/fpga.html) [www/us/en/products/programmable/fpga.html,](http://www.intel.com/content/www/us/en/products/programmable/fpga.html) including updated software and design examples
- • Load designs into the flash memory on your board

The following steps ensures that you have the latest software on your computer and board. The Board Update Portal design example—which consists of a Nios® II embedded processor, an Ethernet media access control (MAC), and a web page—is stored in the "factory" portion of your board's flash memory. The source for this design is installed with the development kit software. When your board is connected to the network, the Nios II processor obtains an Internet protocol (IP) address and allows you to interface with your board over the network through the web page.

Before you proceed, ensure that you have the following:

- A computer connected to a working Ethernet port on a DHCP-enabled network
- A separate working Ethernet port connected to the same network for your board
- The Ethernet, power cables, and development board included in your kit

#### **Step 1. Connect to the Board Update Portal**

- 1. With the board powered down, set SW3 position 2 to open (factory position).
- 2. Attach the Ethernet cable from the board to your network hub.
- 3. Power up the board. The LCD displays "Connecting" as it connects to your network server (may take a couple of minutes). It then obtains an IP address, which is displayed on the board's LCD.
- 4. Launch a web browser on a computer that is connected to the same network, and type the IP address displayed on the LCD in the address bar. The Board Update Portal web page appears on your screen.
- 5. Click on the "Signal Integrity Development Kit" link and download the latest version of the development kit software. The version is displayed in the "Downloads" section of the website.
- 6. Download any designs that interest you to your computer. Check this website often for new designs and for updates to existing designs and documentation.
- 7. If necessary, download the latest Intel software tools — Intel Quartus® Prime software, Nios processor, and intellectual property (IP) functions. This development kit comes with an Intel Quartus Prime software license.

If you cannot connect to the Board Update Portal, go to [www.intel.com/content/www/us/en/programmable/](http://www.intel.com/content/www/us/en/programmable/products/boards_and_kits/dev-kits/altera/kit-a10-gx-si.html) [products/boards\\_and\\_kits/dev-kits/altera/kit-a10-gx-si.](http://www.intel.com/content/www/us/en/programmable/products/boards_and_kits/dev-kits/altera/kit-a10-gx-si.html) [html](http://www.intel.com/content/www/us/en/programmable/products/boards_and_kits/dev-kits/altera/kit-a10-gx-si.html) [t](www.altera.com/products/boards_and_kits/dev-kits/altera/kit-a10-gx-si.html )o ensure that you have the latest development kit software.

#### **Step 2. Install the development kit software**

Install the latest development kit software tools from [www.intel.com/content/www/us/en/products/program](http://www.intel.com/content/www/us/en/products/programmable/fpga.html)[mable/fpga.html](http://www.intel.com/content/www/us/en/products/programmable/fpga.html) and follow the on-screen instructions to complete the installation.

Files are installed in the following directory structure:

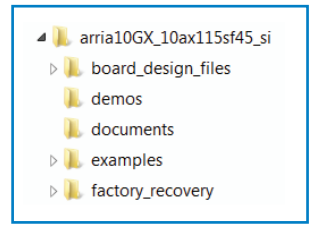

**Figure 1.** Directory Structure

#### **Step 3. Use the Board Update Portal to update your board and load the Transceiver Signal Integrity Demonstration**

The Board Update Portal allows you to download new FPGA configurations to the "user" portion of the board's flash memory. If you cannot connect to the Board Update Portal, refer to the kit's user guide for other options to update the flash memory.

To update the user portion of flash memory on your board, follow these steps:

- 1. Type the IP address shown on the board's LCD into your PC's web browser to display the Board Update Portal web page.
- 2. In the Hardware File Name field, specify the .flash file (*<installation directory>\kits\arria10GX\_10ax115sf45\_ si\examples\board\_test\_system\qts\_sma\_amphenol\* **bts** sma amphenol.flash) that you downloaded from the Intel website. Because the design does not have a software component, leave the Software File Name field blank.
- 3. Click **Upload**.
- 4. Reconfigure the FPGA with the new files by changing SW3 position 2 back to the close position,then repowering your board or pushing MAX\_RESETn (S11) to reconfigure the FPGA.

The demonstration design now runs in the FPGA.

You can also use the Board Update Portal to upload your custom designs. The kit's user guide describes how to prepare your designs for use with the Board Update Portal.

# **Using the Transceiver Signal Integrity Demonstration**

The Transceiver Signal Integrity Demonstration consists of a Java-based GUI and an FPGA design. After updating your board as described in Step 3, your board's FPGA contains the Transceiver Signal Integrity Demonstration design, which communicates with the GUI through the On-Board Intel FPGA Download Cable II circuitry.

To run the demonstration, follow these steps:

- 1. Connect the Intel FPGA Download Cable II type A to B cable from your PC to the board.
- 2. If the Intel FPGA Download Cable II driver is not installed on your PC, install the [driver](http://www.intel.com/content/www/us/en/programmable/support/support-resources/download/drivers/dri-index.html) using the instructions in the user guide.
- 3. Connect SMA cables from one or more channels on the board to an oscilloscope capable of displaying the data rates you wish to observe.
- 4. Make sure SW3 position 2 is set to close position (User Hardware #1) and power up the board
- 5. Launch the BoardTestSystem.exe file, located at *<installation directory>\kits\arria10GX\_10ax115sf45\_ si\examples\board\_test\_system*. For optimal viewing, your screen resolution must be 1024x768 or greater.
- 6. Select SMA port and desired Data Type, and then click "Start" to run the test on the activated XCVR #2 tab (If XCVR #2 is not activated automatically, please manually configure XCVR #2 design from the configure menu)
- 7. Observe the resulting eye diagram on the oscilloscope and monitor the link statistics shown on the screen.

For information on bit error rate (BER) calculation, equalization settings, and other details regarding this demonstration, refer to the user guide. Visit the Transceiver Signal Integrity Development Kit page ([www.intel.com/](http://www.intel.com/content/www/us/en/programmable/products/boards_and_kits/dev-kits/altera/kit-a10-gx-si.html) [content/www/us/en/programmable/products/boards\\_](http://www.intel.com/content/www/us/en/programmable/products/boards_and_kits/dev-kits/altera/kit-a10-gx-si.html) and kits/dev-kits/altera/kit-a10-gx-si.html) for the latest documentation and designs.

## **Related Links**

#### **Kit-specific Resources**

- Intel Arria 10 GX Transceiver Signal Integrity Development Kit www.intel.com/content/www/us/en/programmable/products/boards\_and\_kits/dev-kits/altera/kit-a10-gx-si.html
- Intel Arria 10 FPGAs www.intel.com/content/www/us/en/products/programmable/fpga/arria-10.html

#### **General Design Resources**

- Board Design Resource Center [www.intel.com/content/www/us/en/programmable/support/support-resources/support-centers/board-design](http://www.intel.com/content/www/us/en/programmable/support/support-resources/support-centers/board-design-guidelines.html)[guidelines.html](http://www.intel.com/content/www/us/en/programmable/support/support-resources/support-centers/board-design-guidelines.html)
- Licensing www.intel.com/content/www/us/en/programmable/support/support-resources/support-centers/licensing.html
- Software Download Center www.intel.com/content/www/us/en/programmable/downloads/download-center.html
- Technical Support Center www.intel.com/content/www/us/en/programmable/support/support-resources.html
- Development Kits www.intel.com/content/www/us/en/programmable/products/development-kits/kit-index.html
- Intel FPGA Community [forums.intel.com](http://forums.intel.com)

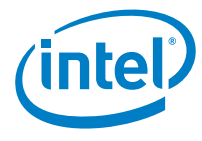

FCC NOTICE: This kit is designed to allow:

- (1) Product developers to evaluate electronic components, circuitry, or software associated with the kit to determine whether to incorporate such items in a finished product and
- (2) Software developers to write software applications for use with the end product. This kit is not a finished product and when assembled may not be resold or otherwise marketed unless all required FCC equipment authorizations are first obtained. Operation is subject to the condition that this product not cause harmful interference to licensed radio stations and that this product accept harmful interference. Unless the assembled kit is designed to operate under part 15, part 18 or part 95 of this chapter, the operator of the kit must operate under the authority of an FCC license holder or must secure an experimental authorization under FCC Part 5 of CFR Title 47.

© Intel Corporation. All rights reserved. Intel, the Intel logo, the Intel Inside mark and logo, the Intel. Experience What's Inside mark and logo, Altera, Arria, Cyclone, Enpirion, Intel Atom, Intel Core, Intel Xeon, MAX, Nios, Quartus and Stratix are trademarks of Intel Corporation or its subsidiaries in the U.S. and/or other countries. \*Other marks and brands may be claimed as the property of others. Intel reserves the right to make changes to any products and services at any time without notice. Intel assumes no responsibility or liability arising out of the application or use of any information, product, or service described herein except as expressly agreed to in writing by Intel. Intel customers are advised to obtain the latest version of device specifications before relying on any published information and before placing orders for products or services. L01-44512-02